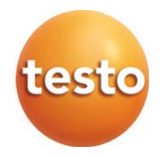

### testo 871 - cámara termográfica

Manual de instrucciones

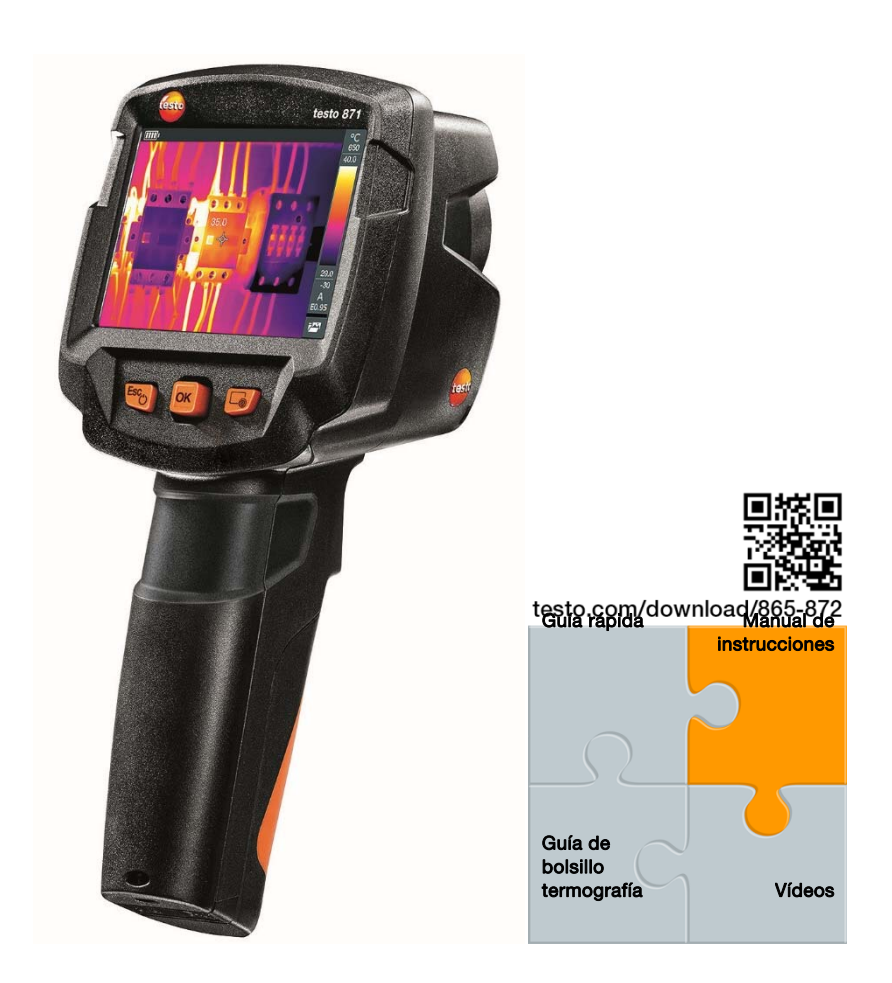

# Índice

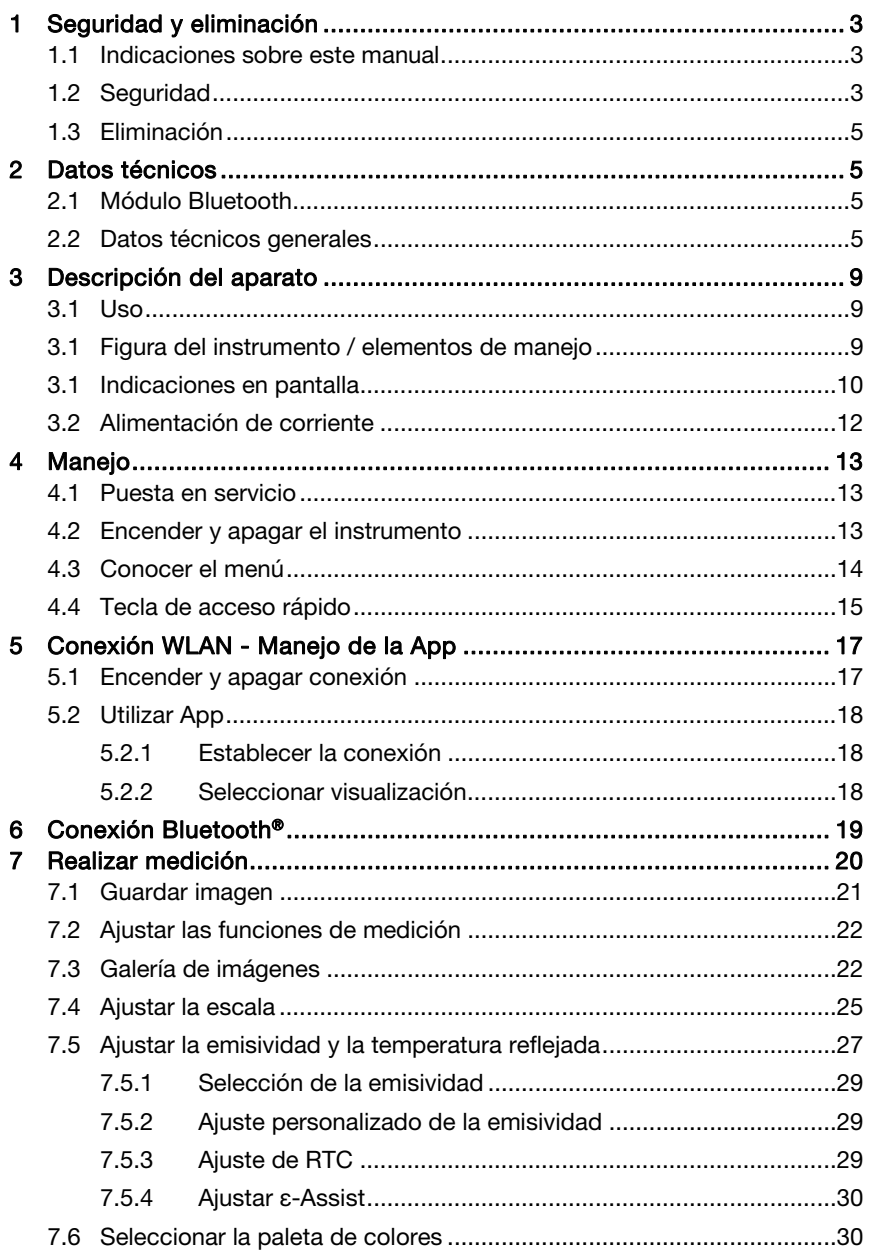

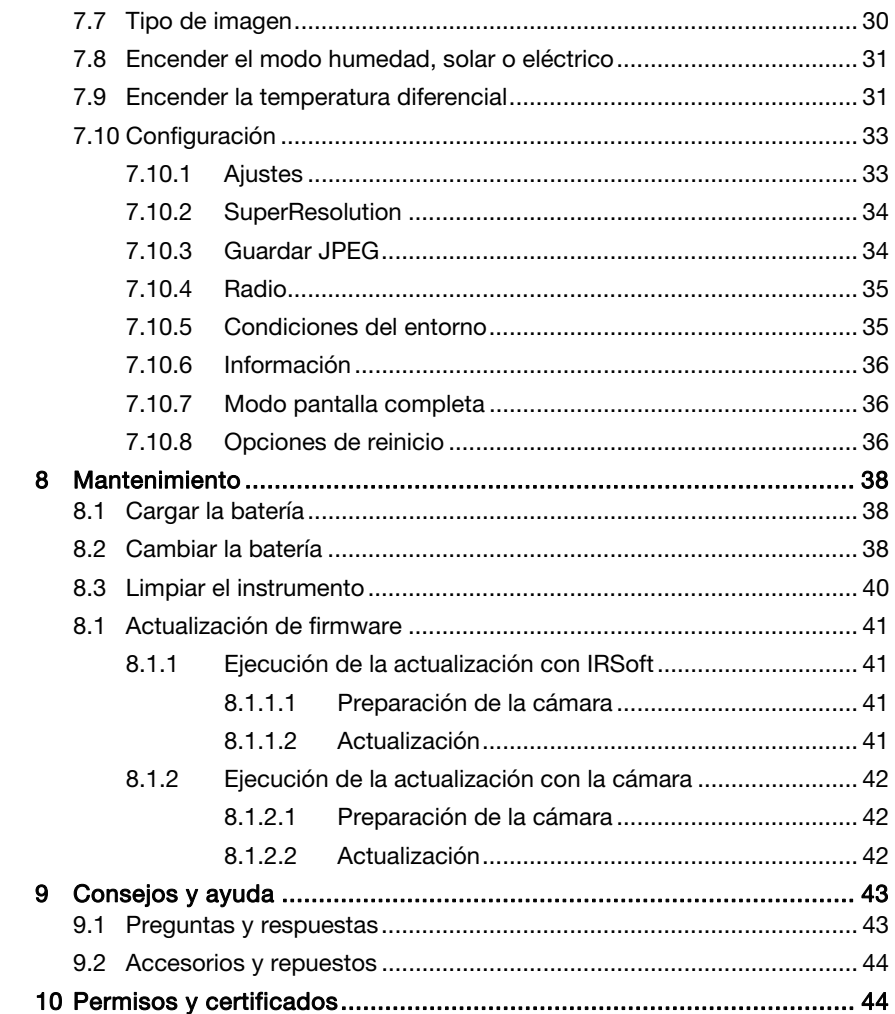

# 1 Seguridad y eliminación

### 1.1 Indicaciones sobre este manual

- ∑ El manual de instrucciones forma parte del instrumento.
- ∑ Tenga este manual a mano de forma que le resulte fácil consultarlo cuando sea necesario.
- ∑ Utilice siempre la versión original y completa de este manual de instrucciones.
- ∑ Lea atentamente este manual y familiarícese con el manejo del producto antes de utilizarlo por primera vez.
- ∑ Entregue este manual de instrucciones a posteriores usuarios de este producto.
- ∑ Preste especial atención a la información de seguridad y a las indicaciones de advertencia para evitar lesiones personales y daños al producto.

# 1.2 Seguridad

### Indicaciones generales de seguridad

- ∑ Utilice el producto solamente de forma adecuada y según su finalidad de uso observando los parámetros especificados en los datos técnicos.
- ∑ No fuerce el instrumento.
- No ponga el instrumento en funcionamiento si detecta daños en la carcasa, la fuente de alimentación o en cables conectados.
- Recuerde que los objetos de medición y el entorno pueden entrañar también peligros. siga las normativas de seguridad vigentes en el lugar donde se vayan a realizar las mediciones.
- No almacene el instrumento junto con disolventes.
- ∑ No utilice productos desecantes.
- Aténgase a las instrucciones que encontrará en este manual para las tareas de mantenimiento del instrumento. Siga las instrucciones paso a paso.
- Utilice solamente repuestos originales Testo.
- ∑ Durante el funcionamiento, no se debe orientar el instrumento en dirección al sol ni a otras fuentes de radiación intensa (por ejemplo objetos a temperaturas superiores a 650 °C). Esto puede ocasionar serios daños en el

detector. La garantía del fabricante no incluye tales daños en el detector microbólometro.

#### Pilas y baterías

- El uso incorrecto de pilas y baterías puede hacer que estas se dañen, causar lesiones por descargas eléctricas, fuego o pérdidas de líquidos químicos.
- ∑ Coloque las pilas y baterías proporcionadas tal y como se indica en el manual de instrucciones.
- No cortocircuite las pilas ni las baterías.
- No abra las pilas ni las baterías y no las modifique.
- No exponga las pilas y baterías a golpes fuertes, agua, fuego ni temperaturas superiores a 60 °C.
- ∑ No almacene las pilas y baterías cerca de objetos metálicos.
- ∑ En caso de contacto con líquido de baterías: Lávese bien la zona afectada con agua y consulte a un médico si es necesario.
- No utilice pilas ni baterías con pérdidas o dañadas.
- ∑ Recargue la batería únicamente en el instrumento o en la estación de recarga recomendada.
- ∑ Interrumpa de inmediato el proceso de recarga en caso de que esta no haya concluido en el tiempo indicado.
- ∑ Retire inmediatamente la batería del aparato si detecta un mal funcionamiento o síntomas de recalentamiento. ¡Tenga cuidado, la batería puede estar muy caliente!
- ∑ Retire la batería del instrumento si no se va a utilizar durante un largo periodo de tiempo para evitar una descarga total.

#### Indicaciones de seguridad

Preste siempre atención a la información marcada con los siguientes símbolos. Respete las medidas de precaución indicadas.

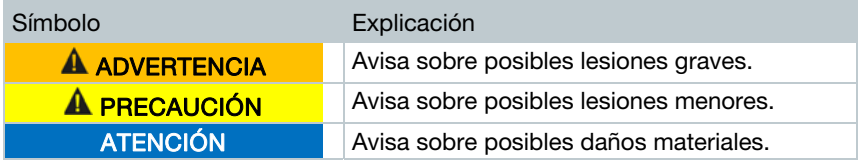

## 1.3 Eliminación

- ∑ Elimine las baterías defectuosas o agotadas según las disposiciones legales vigentes.
- Una vez finalizada su vida útil, lleve el producto a un centro de reciclaje especial para equipos eléctricos y electrónicos (tenga en cuenta las leyes vigentes en su país) o devuelva el producto a Testo para su eliminación.

# 2 Datos técnicos

## 2.1 Módulo Bluetooth

El uso del módulo de radio está sujeto a las regulaciones y a la determinación del país de uso y el módulo solo puede utilizarse en los países para los que hay una certificación de país.

El usuario y el propietario se comprometen a cumplir con estas regulaciones y requisitos de uso y reconocen que la posterior comercialización, exportación, importación, etc., sobre todo en países donde no hay autorización para la transmisión por radio, es responsabilidad suya.

## 2.2 Datos técnicos generales

### Características de imagen infrarroja

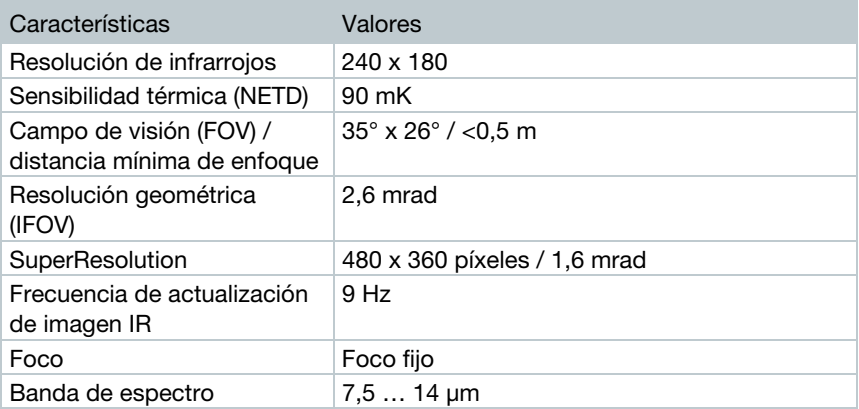

### Características imagen visual

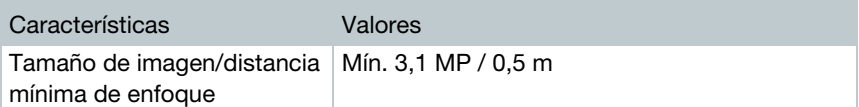

### Representación de imágenes

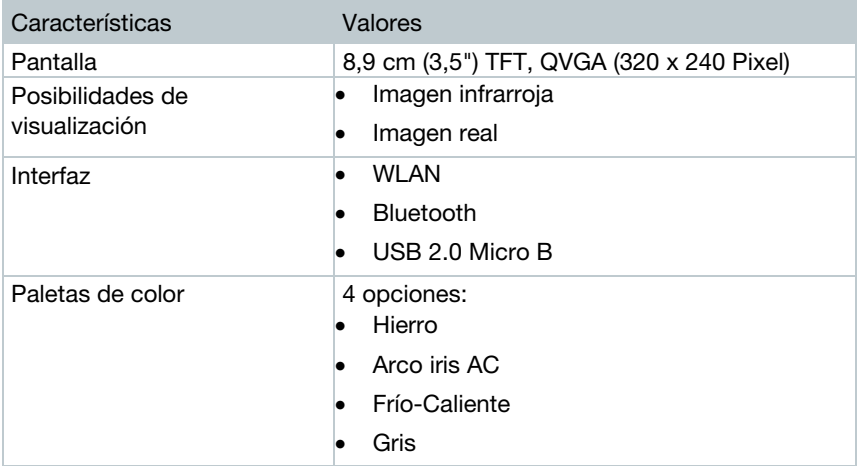

### **Medicin**

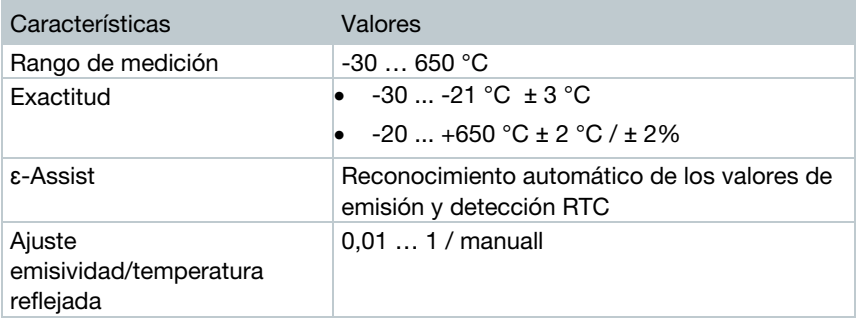

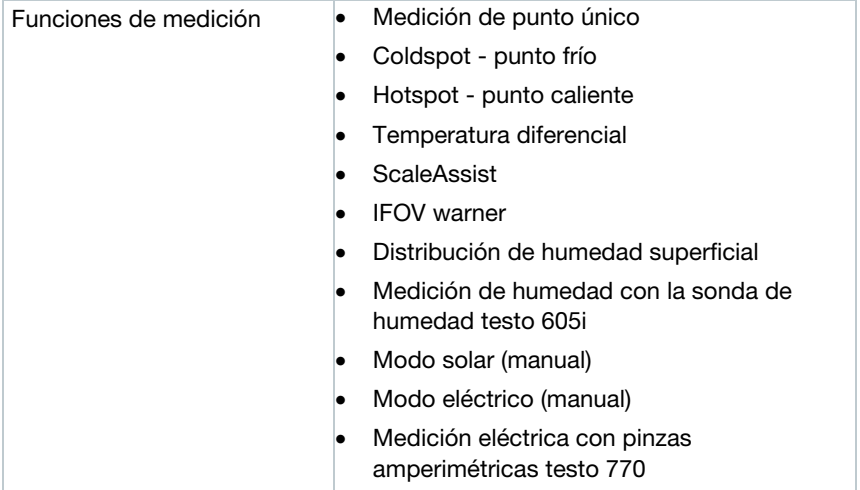

### Equipamiento de la cámara

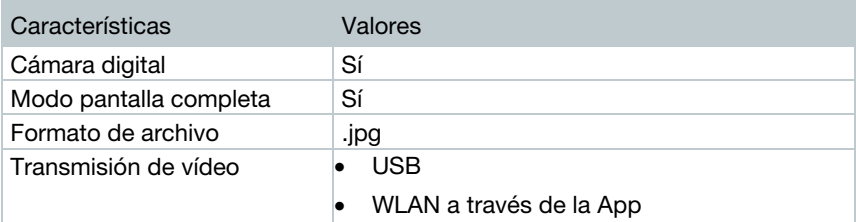

### Memorización de imágenes

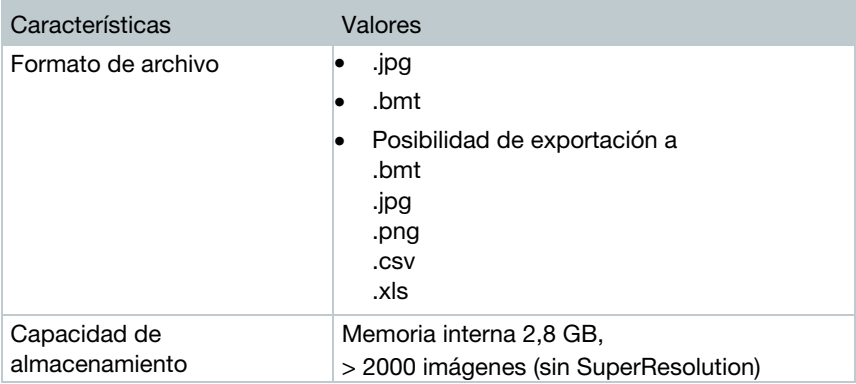

### Alimentación de corriente

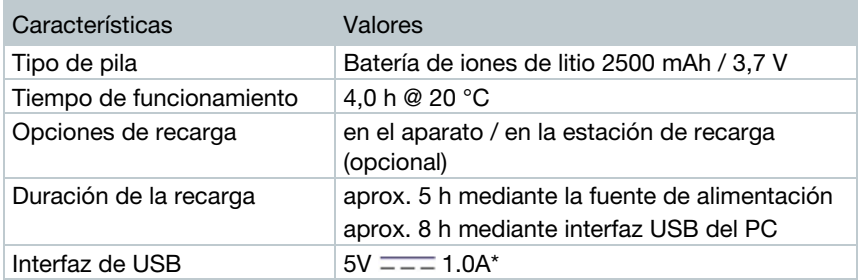

 $* = =$ significa corriente continua

### Condiciones del entorno

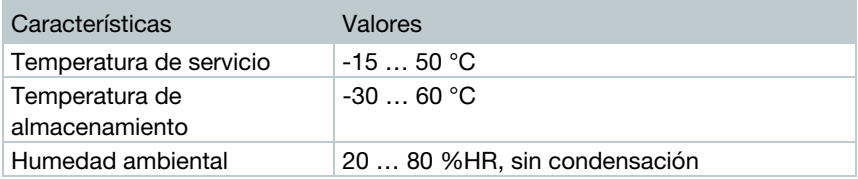

### Datos característicos físicos

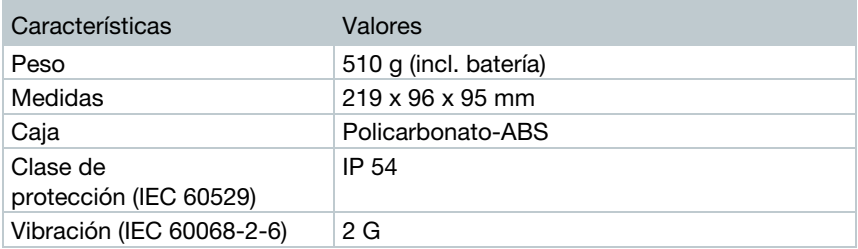

### Normas, revisiones

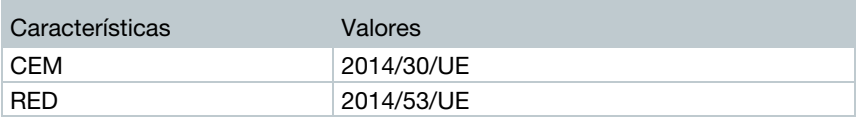

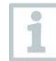

La declaración de conformidad UE se encuentra en la página web de Testo www.testo.com en las descargas específicas del producto.

# 3 Descripción del aparato

## 3.1 Uso

La testo 871 es una cámara termográfica robusta y manejable. Está diseñada para permitirle la determinación y representación gráfica de la distribución de temperatura de una superficie sin necesidad de contacto con la misma.

### Áreas de aplicación

- ∑ Inspección de edificios: Evaluación energética de edificios (técnica de calefacción, ventilación y aire acondicionado, responsables del mantenimiento de edificios, oficinas de ingenieros, peritos)
- ∑ Supervisión de procesos de producción / control de calidad: Supervisión de procesos de fabricación
- ∑ Medidas de mantenimiento preventivo: Inspección eléctrica y mecánica de instalaciones y maquinaria

### 3.1 Figura del instrumento / elementos de manejo

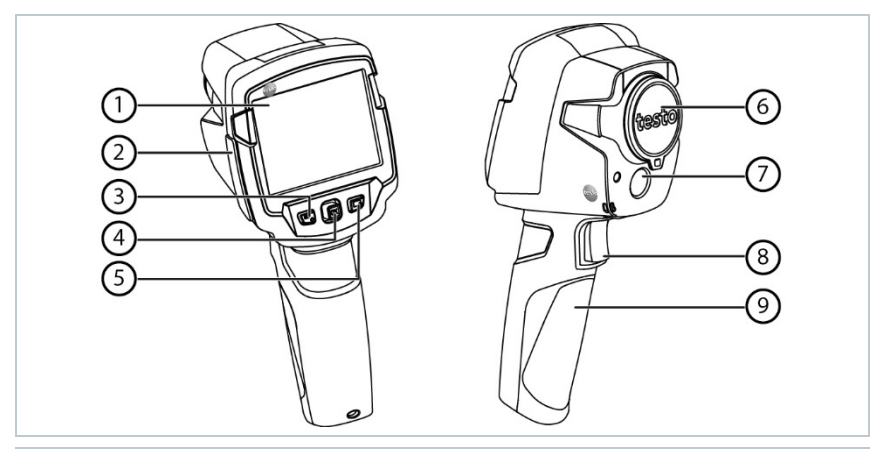

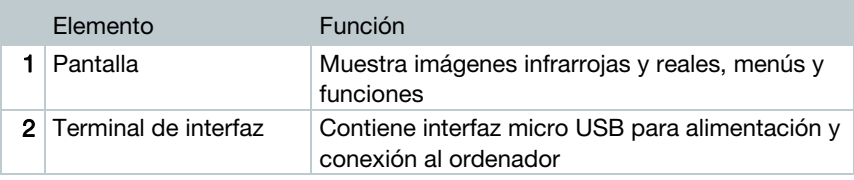

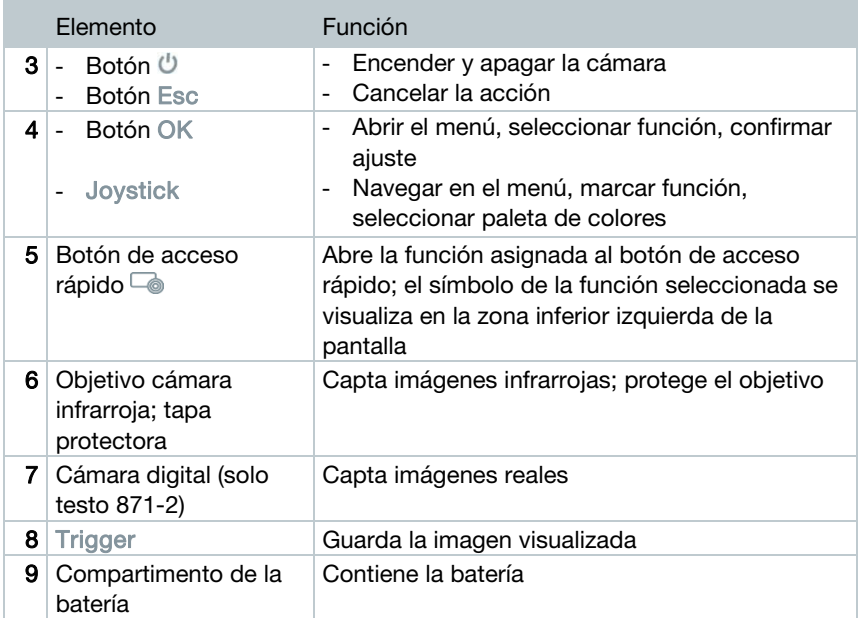

# 3.1 Indicaciones en pantalla

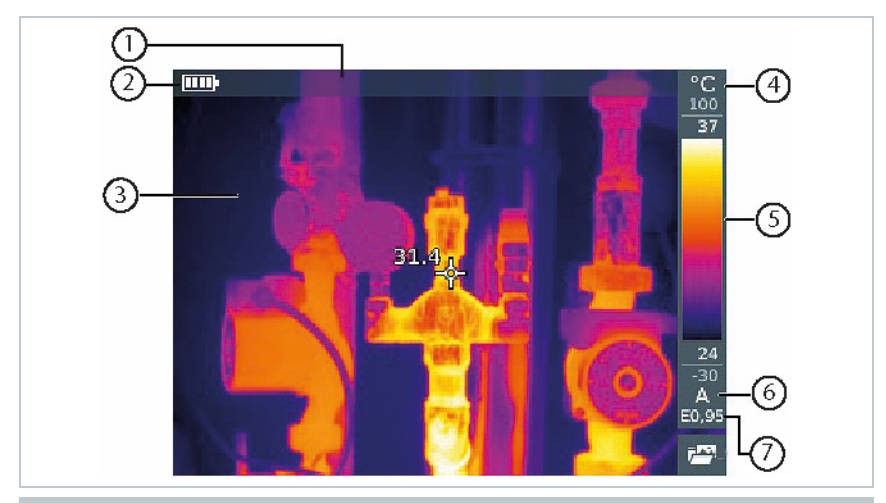

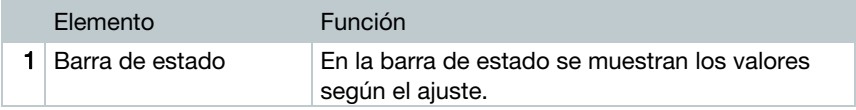

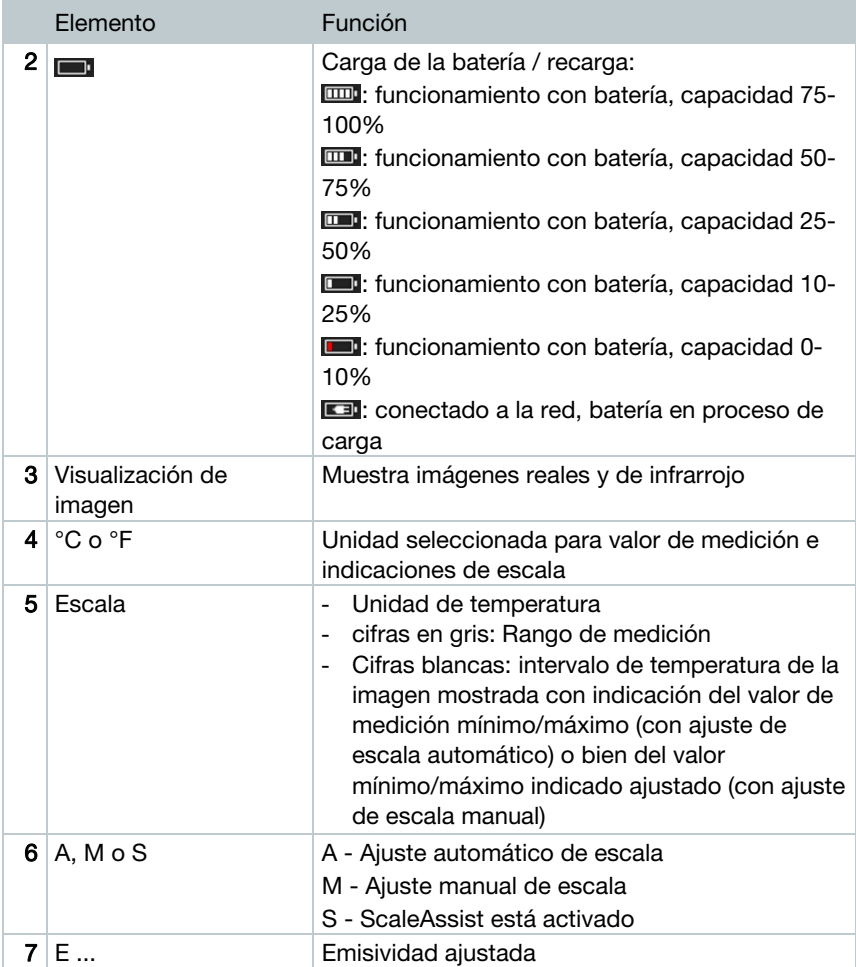

## 3.2 Alimentación de corriente

La alimentación de corriente del instrumento tiene lugar mediante la batería recambiable o la fuente de red incluida en el set (la batería tiene que estar puesta).

Si está conectada la fuente, la alimentación de corriente tiene lugar automáticamente a través de la fuente y la batería del aparato se recarga (sólo a temperaturas ambiente de entre 0 y 40 °C).

Si el instrumento está apagado y conectado a un ordenador por USB, se recargará la batería a través de la interfaz USB.

Las baterías también se pueden recargar en una estación de recarga (accesorio).

El aparato dispone de una batería de reserva integrada para no perder los datos del sistema en caso de una interrupción del suministro de corriente (por ejemplo durante el cambio de baterías).

# 4 Manejo

## 4.1 Puesta en servicio

Consulte el manual de puesta en marcha 1st steps testo 871 (0970 8652).

## 4.2 Encender y apagar el instrumento

### Encender la cámara

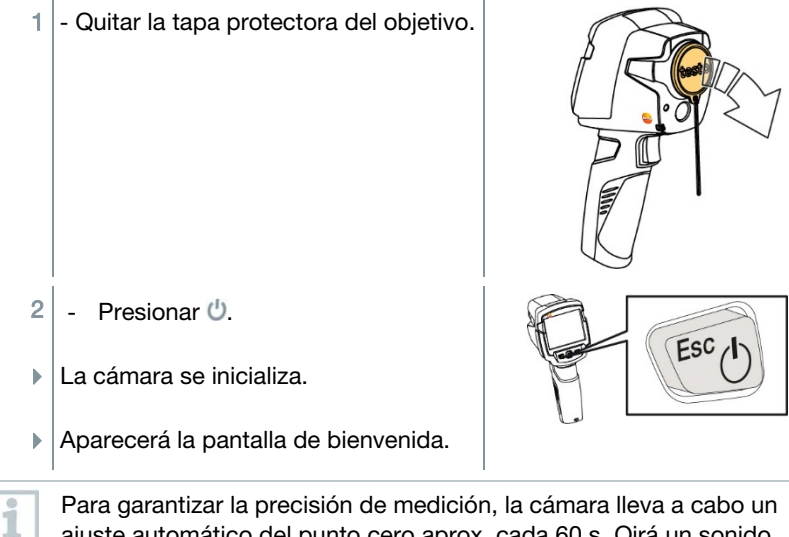

Para garantizar la precisión de medición, la cámara lleva a cabo un ajuste automático del punto cero aprox. cada 60 s. Oirá un sonido como un "clac". La imagen queda congelada durante un momento. Durante el tiempo de calentamiento de la cámara (unos 90 segundos) se realiza una calibración de punto cero.

Durante el tiempo de calentamiento no está garantizada la exactitud de la medición. Si se desea se puede tomar una imagen meramente orientativa.

### Apagar la cámara

- Mantener oprimido  $\bigcup$  hasta que la barra de progreso termine el recorrido.
- Se apagará la pantalla.

La cámara está ahora apagada.  $ESC/1$ 4.3 Conocer el menú 1 - Pulsar OK para abrir el menú. 96 2 - Mover el joystick hacia abajo/arriba para marcar una función (encuadrada en naranja). Craig 兮  $\mathcal{E}$ Image type  $\overline{ }$  $3$  - Pulsar OK para seleccionar una función.

- $3.1$  Mover el joystick hacia la derecha para abrir el submenú (identificado  $con$ .
	- Para regresar al menú principal:
		- o Mover el joystick hacia la izquierda o
		- o Mover el joystick hasta la barra de menú y presionar OK.

## 4.4 Tecla de acceso rápido

Una tecla de acceso rápido supone una posibilidad adicional de navegación con la que acceder a funciones con tan solo pulsar un botón.

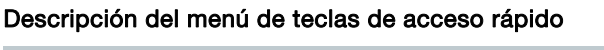

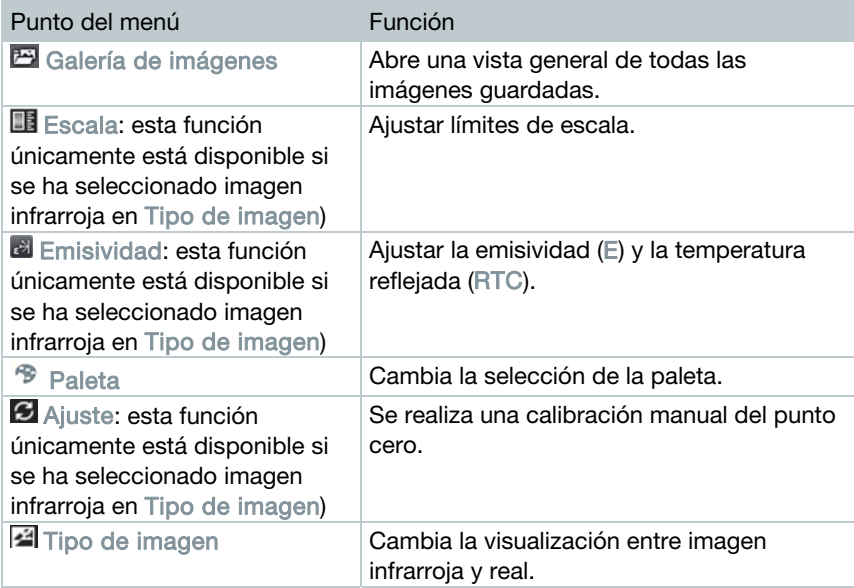

#### Modificar las funciones asociadas a las teclas

- 1 Mover el joystick hacia la derecha.
- Aparece el menú Configurar tecla.

La función activada está marcada con un punto  $($ .

- 2 Mover el joystick hacia arriba/abajo hasta que el punto del menú deseado quede encuadrado en naranja.
	- Pulsar OK
- La tecla de acceso rápido está ahora asociada al punto del menú seleccionado.
- En la zona inferior derecha de la pantalla se visualiza el símbolo de la función seleccionada.

### Utilización de una tecla de acceso rápido

- 1 Presionar  $\overline{\phantom{a}}$ .
- Se ejecuta la función asociada a la tecla de acceso rápido.

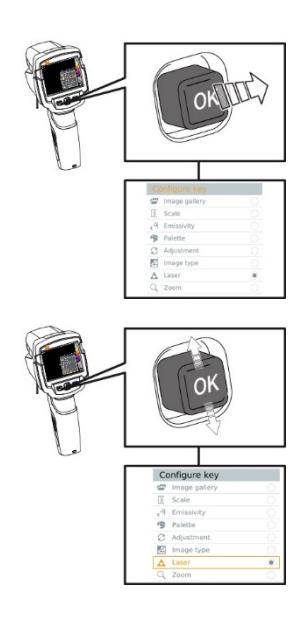

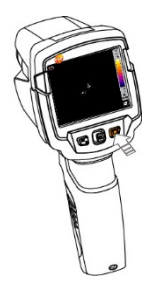

# 5 Conexión WLAN - Manejo de la App

## 5.1 Encender y apagar conexión

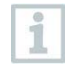

Para poder conectarse a través de WLAN, necesita una tableta o un teléfono inteligente en el que ya ha instalado la App de Testo Thermography App.

Encontrará esta App en la AppStore para los dispositivos iOS o en Play Store para los dispositivos Android.

Compatibilidad:

Requiere iOS 8.3 o superior / Android 4.3 o superior

- 1 Abrir Menú.
- $2$  Mover el joystick hacia abajo y seleccionar Configuración.
	- Presionar OK o mover el joystick hacia la derecha.
- 3 Mover el joystick hacia abajo y seleccionar Conectividad.
	- Presionar OK o mover el joystick hacia la derecha.
- 4 Seleccionar WLAN y presionar OK para activarlo (aparece una marca de verificación cuando se activa WLAN).

El acceso a la galería de imágenes no es posible mientras el WLAN está activado.

### Explicación del símbolo WLAN

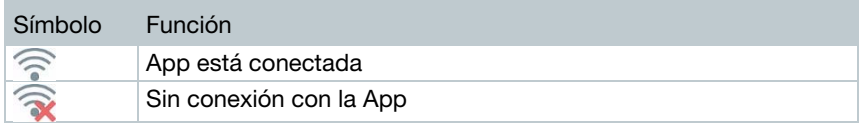

## 5.2 Utilizar App

### 5.2.1 Establecer la conexión

- WLAN está activado en la cámara termográfica.
- 1 Teléfono inteligente/tableta -> Configuración -> Ajustes WLAN > La cámara se visualiza con el número de serie y puede seleccionarse.
- 2 Presionar Conectar.
- La conexión WLAN con la cámara termográfica se ha establecido.

### 5.2.2 Seleccionar visualización

#### Segunda pantalla

- Existe una conexión WLAN con la cámara termográfica.
- 1 Selección -> Segunda pantalla
- La visualización de la pantalla de la cámara termográfica se representa en la pantalla de su dispositivo móvil.

#### Remoto

- Existe una conexión WLAN con la cámara termográfica.
- 1 Selección -> Remoto
- La visualización de la pantalla de la cámara termográfica se representa en la pantalla de su dispositivo móvil. A traáves del dispositivo móvil es posible controlar la cámara termográfica y ejecutar los ajustes.

#### Galería

- Existe una conexión WLAN con la cámara termográfica.
- 1 Selección -> Galería
- Las imágenes guardadas se visualizan y pueden gestionarse.

# 6 Conexión Bluetooth®

Mediante Bluetooth® es posible establecer una conexión entre la cámara termográfica y la sonda de humedad testo 605i y las pinzas amperimétricas testo 770-3.

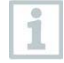

Se requiere Bluetooth<sup>®</sup> 4.0

- 1 Abrir Menú.
- $2$  Mover el joystick hacia abajo y seleccionar Configuración.
	- Presionar OK o mover el joystick hacia la derecha.
- 3 Mover el joystick hacia abajo y seleccionar Conectividad.
	- Presionar OK o mover el joystick hacia la derecha.
- $4$  Seleccionar Bluetooth<sup>®</sup> y presionar OK para activarlo (aparece una marca de verificación cuando se activa Bluetooth<sup>®</sup>).

### Explicación del símbolo Bluetooth®

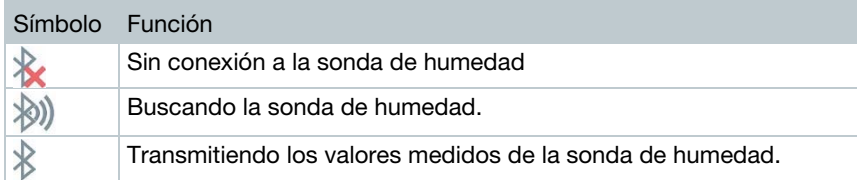

#### Con conexión a las pinzas amperimétricas

Los valores medidos de las pinzas amperimétricas se visualizan en el encabezado de la pantalla.

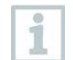

Solo se transmiten los valores, si se ha ajustado la corriente, el voltaje o la potencia en las pinzas amperimétricas.

### Con conexión a la sonda de humedad

- La cámara termográfica cambia automáticamente a la medición de humedad.
- Los valores medidos de la sonda de humedad se visualizan en el encabezado de la pantalla.

En caso de activar adicionalmente una conexión WLAN, la transferencia de datos continuará a través de Bluetooth. Sin embargo, no es posible establecer una conexión nueva con una sonda de humedad.

# 7 Realizar medición

#### Configuración inicial de fábrica

Se puede devolver el aparato a la configuración inicial de fábrica.

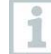

i

1

La fecha/hora, los ajustes regionales y el contador de imágenes no se resetean.

- 1 Menú -> Configuración -> Opciones de reinicio.
- 2 Seleccionar la función Ajustes de fábrica.
- Aparecerá ¿Restablecer ajustes de fábrica?
- 3 Pulsar OK para restablecer los ajustes de fábrica.
- 2.1 Pulsar Esc para cancelar.

### Configuración inicial de fábrica

Se puede devolver el aparato a la configuración inicial de fábrica.

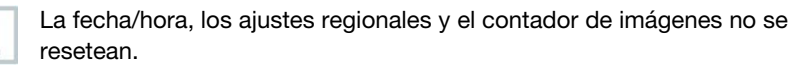

- 1 Menú -> Configuración -> Opciones de reinicio.
- 2 Seleccionar la función Ajustes de fábrica.
- Aparecerá ¿Restablecer ajustes de fábrica?
- 3 Pulsar OK para restablecer los ajustes de fábrica.
- 2.1 Pulsar Esc para cancelar.

#### ATENCIÓN

Alto grado de radiación (p.ej. por el sol, fuego, hornos) ¡Daños al detector!

**-** No apuntar con la cámara a objetos con una temperatura > 650 °C.

### Condiciones ideales

- ∑ Termografía de edificios, inspección de revestimiento de edificios: Se necesita una diferencia de temperatura notable entre el interior y el exterior (ideal:  $\geq 15$  °C /  $\geq 27$  °F).
- ∑ Condiciones meteorológicas constantes, sin una excesiva radiación del sol, sin precipitaciones ni fuertes vientos.
- ∑ Para garantizar la mayor exactitud la cámara necesita un tiempo de adaptación de 10 minutos tras el encendido.

### Principales ajustes de la cámara

- ∑ Para una determinación exacta de la temperatura es necesario ajustar bien la emisividad y la temperatura reflejada. En caso necesario se puede realizar un ajuste posterior mediante el software del ordenador.
- Al activar la escala automática, la escala de colores se adapta de manera continua a los valores Min.- / Max.- de la imagen de medición actual. Por este motivo cambia constantemente el color asociado a una temperatura determinada. Para poder comparar imágenes según la distribución del color, es necesario ajustar la escala manualmente a valores fijos o bien ajustar los mismos valores para todas las imágenes posteriormente mediante el programa de ordenador.

# 7.1 Guardar imagen

- 1 Pulsar el disparador.
- La imagen se guarda automáticamente.
- Independientemente del tipo de imagen ajustada, se guarda siempre una imagen real junto con la imagen infrarroja.

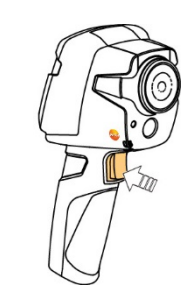

Si se desea una mayor resolución: En el menú Configuración, seleccionar SuperResolution para obtener cuatro veces más valores de medición.

## 7.2 Ajustar las funciones de medición

- 1 Abrir submenú Funciones de medición.
- Se abre el submenú con las funciones de medición:
	- ∑ Marcado de píxel:
		- o Medición de punto único: El punto de medición de la temperatura en el centro de la imagen es marcado con una cruz reticular blanca y se visualiza el valor.
		- o Punto frío, Punto caliente: El punto más bajo o más alto de medición de la temperatura es marcado con una cruz reticular azul o roja, respectivamente, y se visualiza el valor.
	- ∑ Rango de medición: Selección entre dos rangos de temperatura.
	- ∑ Temperatura diferencial: Calcula la diferencia entre dos temperaturas.
	- ∑ Valores de medición externos: Seleccionar Humedad, Corriente, Voltaje, Solar, Potencia, Ninguna.
	- IFOV: El IFOV warner indica lo que se puede medir de forma precisa desde una distancia determinada.
- 2 Mover el joystick hacia arriba/abajo para marcar la función deseada y, a continuación, pulsar OK.

## 7.3 Galería de imágenes

Las imágenes guardadas se pueden visualizar, analizar o borrar.

### Nombre de los archivos

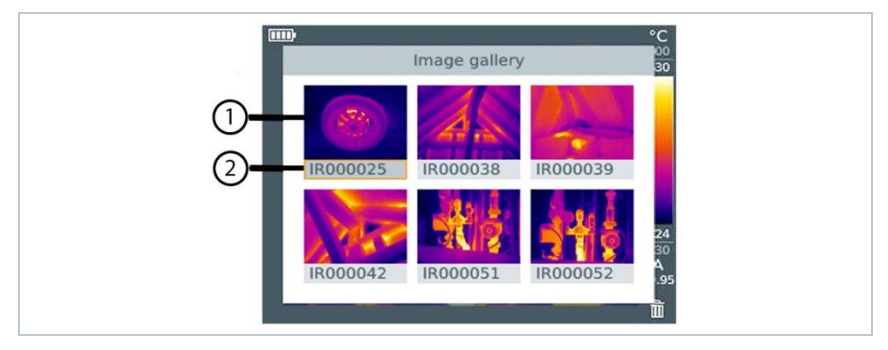

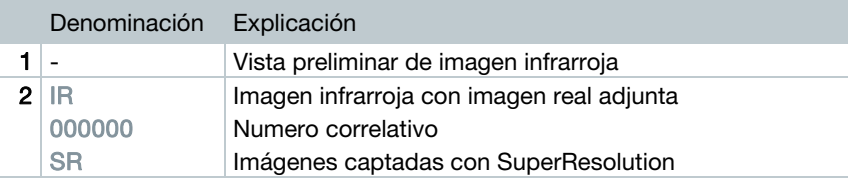

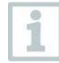

El nombre de los archivos se puede modificar en el ordenador, p.ej. en el Windows Explorer.

### Mostrar imagen guardada

En la galería de imágenes se pueden ver y analizar las imágenes guardadas.

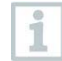

Se SuperResolution está activada se guardarán 2 imágenes en la Galería de imágenes (una imagen de infrarrojos IR, una imagen SR). La imagen de alta resolución SuperResolution se guardará en el fondo. En la barra de estado se visualizará el número de imágenes SuperResolution que se van a guardar (ejemplo: SR(1)). Como máximo se pueden procesar simultáneamente 5 imágenes SuperResolution.

- 1 Seleccionar la función Galería de imágenes.
- Se muestran todas las imágenes guardadas como vista preliminar de imagen infrarroja.
- $2$  Mover el joystick para marcar una imagen.

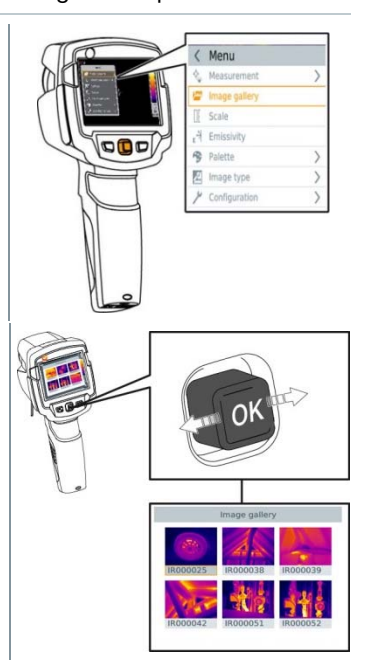

- 3 Pulsar OK para abrir la imagen marcada.
- $\blacktriangleright$  Se muestra la imagen.

#### Analizar una imagen

Mediante las funciones de medición "Medición de punto único", "Punto caliente", "Punto frío" y "Temperatura diferencial" es posible analizar imágenes guardadas. La cruz reticular que marca el punto de medición se puede desplazar en las imágenes guardadas mediante el joystick.

Encontrará la descripción de las diferentes funciones en los capítulos correspondientes.

#### Borrar imagen

- 1 Seleccionar la función Galería de imágenes.
- ▶ Se muestran todas las imágenes guardadas como vista preliminar de imagen infrarroja.
- $2$  Mover el joystick para marcar una imagen.

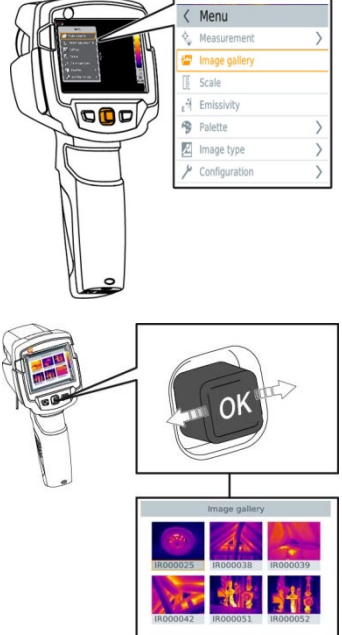

 $3$  - Presionar  $\overline{\phantom{a}}$ .

Aparecerá ¿Borrar imagen?

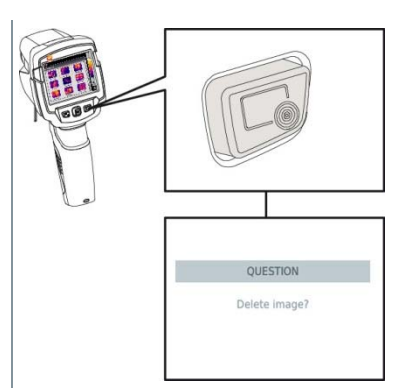

- 4 Pulsar OK para borrar la imagen.
- 4.1 Pulsar Esc para cancelar.

## 7.4 Ajustar la escala

i

Se puede optar por el escalamiento manual en lugar de la escala automática (ajuste continuo y automático de los valores máximos y mínimos actuales). Los límites de la escala tienen que estar dentro del rango de medición. El modo seleccionado aparece en la pantalla abajo a la derecha: A Escalamiento automático, M Escalamiento manual y S OptiScale (ScaleAssist).

El escalamiento automático ajusta continuamente la escala a las temperaturas medidas, por lo que cambia el color asignado a una determinada temperatura.

En el escalamiento manual se definen los valores límite; el color asignado a una temperatura no cambia nunca (importante para comparaciones ópticas de imágenes).

El escalamiento influye sobre la representación de la imagen infrarroja en la pantalla, pero no tiene influencia alguna sobre las lecturas registradas.

Independientemente de la temperatura interna y externa, se ajusta una escala normalizada mediante ScaleAssist.

### Ajustar escalamiento automático

- Seleccionar la función Escala.
- $2$  Mover el joystick hacia arriba o hacia abajo hasta marcar Auto y, a continuación, pulsar OK.

▶ Se activa el escalamiento automático. A aparece en la parte inferior derecha de la pantalla.

#### Ajustar escalamiento manual

Se pueden ajustar el valor límite inferior, el rango de temperaturas (valor límite superior e inferior) y el valor límite superior.

- 1 Seleccionar la función Escala.
- $2$  Pulsar OK.
- $3$  En el menú de modo, mover el joystick hacia arriba / hacia abajo hasta marcar Manual.
- $4$  Mover el joystick hacia la derecha, marcar Temperatura mín. (valor límite inferior).
	- Mover el joystick hacia arriba/abajo para ajustar el valor deseado.
- 4.1 Mover el joystick hacia la derecha, marcar Temperatura mín. (valor límite inferior) y Temperatura máx. (valor límite superior).
	- Mover el joystick hacia arriba/abajo para ajustar los valores.
- 4.2 Mover el joystick hacia la derecha, marcar Temperatura máx. (valor límite superior).
	- Mover el joystick hacia arriba/abajo para ajustar el valor deseado.
- $4.3$  En caso necesario: Mover el joystick hacia la izquierda, regresar al menú de modo.
	- $5$  Pulsar OK.
	- $\triangleright$  Se activa el escalamiento manual. M aparece en la parte inferior derecha de la pantalla.

#### Ajustar ScaleAssist

La función ScaleAssist calcula una escala de representación neutra en función de la temperatura interna y externa. Esta clasificación de la escala es opcional para reconocer deficiencias de construcción en los edificios.

1 - Seleccionar la función Escala.

- $2$  Pulsar OK.
- $3$  En el menú de modo, mover el joystick hacia arriba / abajo hasta que se marque ScaleAssist.
- $4$  Mover el joystick hacia la derecha, marcar Temperatura interior (temperatura interna).
	- Mover el joystick hacia arriba/abajo para ajustar el valor deseado.
- 5 Mover el joystick hacia la derecha, marcar Temperatura exterior (temperatura externa).
	- Mover el joystick hacia arriba/abajo para ajustar el valor deseado.
- 6 En caso necesario: Mover el joystick hacia la izquierda y regresar al menú de modo.
- 7 Activar ScaleAssist: Pulsar OK.
- Se activa el escalamiento manual. S aparece en la parte inferior derecha de la pantalla.

## 7.5 Ajustar la emisividad y la temperatura reflejada

Esta función únicamente está disponible si se ha seleccionado imagen infrarroja en Tipo de imagen.

Se puede escoger entre una emisividad personalizada y 8 materiales con un valor emisividad guardado fijo. La temperatura reflejada (RTC) se puede ajustar individualmente.

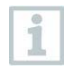

Con ayuda del programa se pueden introducir en el aparato otros materiales de una lista determinada.

#### Indicaciones sobre la emisividad:

La emisividad describe la capacidad de un cuerpo de emitir radiación electromagnética. Esta es específica de cada material y es importante adaptarla para obtener unos buenos resultados de medición.

Los materiales no metálicos (papel, cerámica, escayola, lacas y pinturas), los plásticos y alimentos tienen una emisividad elevada, lo cual significa que la temperatura superficial se puede medir muy bien mediante infrarrojos.

Los metales y óxidos metálicos no son especialmente adecuados para las mediciones IR ya que, debido a su emisividad reducida y poco homogénea, dan lugar a resultados poco exactos. Una solución es la aplicación sobre el objeto a medir de recubrimientos que aumentan la emisividad como por ejemplo pinturas o cinta adhesiva de emisión (accesorio 0554 0051).

En la siguiente tabla encontrará valores típicos de emisividad de materiales importantes. Estos valores sirven como orientación para los ajustes personalizados.

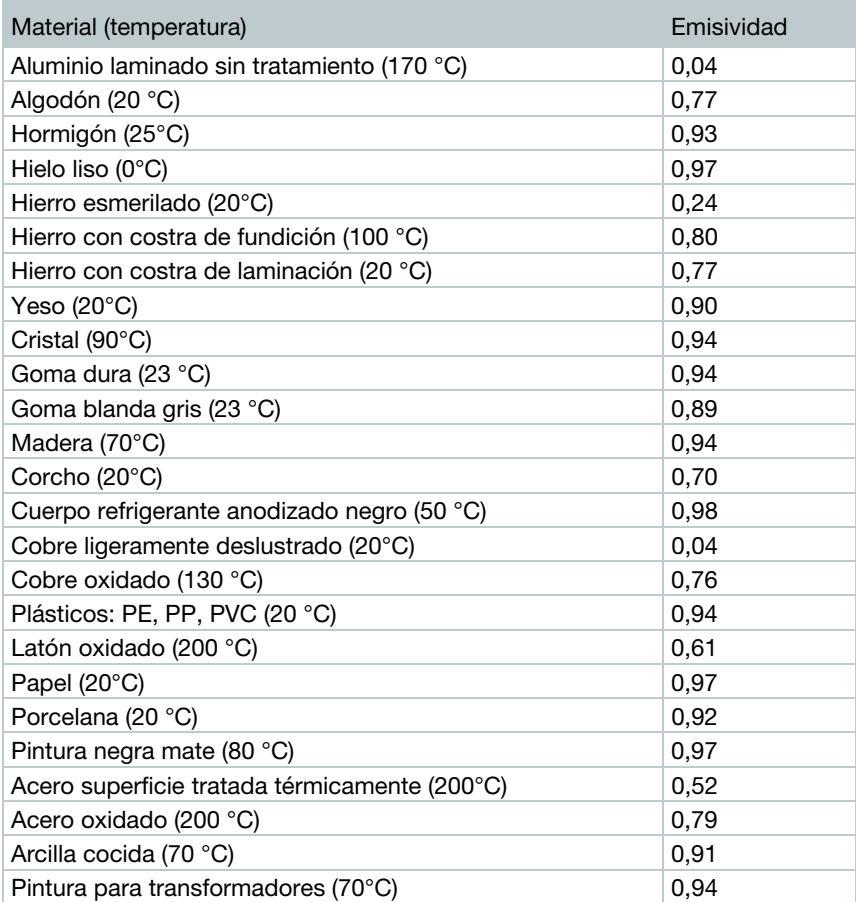

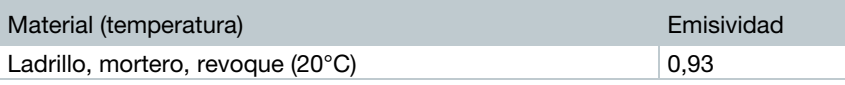

### Indicaciones sobre la temperatura reflejada:

Con ayuda de este factor de corrección se elimina la reflexión a causa de la baja emisividad y de esta manera se mejora la exactitud de las mediciones de temperatura con aparatos infrarrojos. En la mayoría de los casos la temperatura reflejada coincide con la temperatura ambiente. Tan solo en el caso de objetos con una alto grado de radiación a temperatura mucho más baja (p.ej. cielo despejado durante las tomas) o en caso de temperaturas mucho más altas (p.ej. hornos o maquinaria) en las cercanías del objeto de medición, se deberá determinar la temperatura de radiación de estas fuentes y utilizar el dato. La influencia de la temperatura reflejada en objetos con emisividad alta es muy reducida.

@ Encontrará más información en la guía de bolsillo.

### 7.5.1 Selección de la emisividad

- 1 Seleccionar la función Emisividad.
- $2$  Mover el joystick hacia arriba/abajo para seleccionar el material deseado (con la emisividad asociada) y, a continuación, pulsar OK.

### 7.5.2 Ajuste personalizado de la emisividad

- 1 Seleccionar la función Emisividad.
- $2$  Mover el joystick hacia arriba/abajo hasta que se marque Personalizado.
	- Mover el joystick hacia la derecha hasta marcar E.
	- Ajustar el valor manualmente.
- $3$  Pulsar OK.

### 7.5.3 Ajuste de RTC

- $1$  Seleccionar la función Emisividad.
- $2$  Mover el joystick hacia la derecha hasta marcar RTC.

Ajustar el valor manualmente.

 $3$  - Pulsar OK.

### 7.5.4 Ajustar ε-Assist

- 1 Seleccionar la función Emisividad.
- 2 Mover el joystick hacia la derecha hasta marcar ε-Assist.
- $3$  Pulsar OK.
- 4 Colocar el ε-Marker en el objeto y medir con la cámara.
- $\triangleright$  RTC y la emisividad se ajustan automáticamente.
- $5$  Pulsar OK.

ĭ

Si físicamente no es posible calcular la emisividad debido a la misma temperatura del objeto y la temperatura reflejada, se abrirá nuevamente el campo de entrada. El valor de emisividad tiene que introducirse manualmente.

## 7.6 Seleccionar la paleta de colores

Esta función únicamente está disponible si se ha seleccionado imagen infrarroja en Tipo de imagen.

- 1 Seleccionar la función Paleta.
- $2$  Mover el joystick hacia arriba/abajo para marcar la paleta deseada y, a continuación, pulsar OK.

## 7.7 Tipo de imagen

Se puede escoger entre la visualización de la imagen infrarroja y real (cámara digital).

- $1$  Seleccionar la función Tipo de imagen.
- 2 Mover el joystick hacia arriba o hacia abajo y seleccionar entre la vista de imagen infrarroja o imagen real.

3 - Pulsar OK para confirmar la selección.

### 7.8 Encender el modo humedad, solar o eléctrico

- 1 Abrir Menú.
- 2 Mover el joystick hacia abajo y seleccionar Funciones de medición. Luego, presionar OK o mover el joystick hacia la derecha.
- 3 Mover el joystick hacia abajo y seleccionar Valores de medición externos. Luego, pulsar OK.
- $4$  Mover el joystick hacia arriba / abajo y activar Humedad, Corriente, Voltaje, Solar o Potencia.
	- Si no hay una sonda por radio activada, los valores se introducen manualmente.
	- Si hay una sonda por radio conectada, los valores se adoptarán automáticamente.
- 5 Presionar OK para activar el Modo seleccionado.

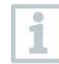

Los valores para corriente, voltaje y potencia pueden adoptarse de las pinzas amperimétricas testo 770-3.

### 7.9 Encender la temperatura diferencial

La temperatura diferencial permite el cálculo de las temperaturas entre dos puntos de medición.

- 1 Abrir Menú.
- 2 Mover el joystick hacia abajo y seleccionar Funciones de medición. Luego, presionar OK o mover el joystick hacia la derecha.
- 3 Mover el joystick hacia abajo y seleccionar Temperatura diferencial. Luego, pulsar OK.
- $4$  Mover el joystick hacia abajo/arriba y seleccionar la temperatura diferencial que se debe calcular (Punto-Punto, Punto-sonda, Punto-Valor, P1-RTC). Luego, pulsar OK.
- 4.1 Selección P1 vs. P2:
	- o Mover el joystick hacia la derecha -> marcar el punto de medición 1 -> presionar OK -> desplazar el punto de medición con el joystick en la imagen en vivo -> presionar OK.
	- o Mover el joystick hacia la derecha -> marcar el punto de medición 2 -> presionar OK -> desplazar el punto de medición con el joystick en la imagen en vivo -> presionar OK.
	- o Finalizar la medición: Mover el joystick hacia la derecha, presionar Finalización.
- 4.2 Selección Punto-sonda:
	- o Mover el joystick hacia la derecha -> marcar el punto de medición 1 -> presionar OK -> desplazar el punto de medición con el joystick en la imagen en vivo -> presionar OK.
	- o Finalizar la medición: Mover el joystick hacia la derecha, presionar Finalización.
- 4.3 Selección Punto-Valor:
	- o Mover el joystick hacia la derecha -> marcar el punto de medición 1 -> presionar OK -> desplazar el punto de medición con el joystick en la imagen en vivo -> presionar OK.
	- o Mover el joystick hacia la derecha, ajustar el valor manualmente.
	- o Finalizar la medición: Mover el joystick hacia la derecha, presionar Finalización.
- 4.4 Selección Punto-RTC:
	- o Mover el joystick hacia la derecha -> marcar el punto de medición 1 -> presionar OK -> desplazar el punto de medición con el joystick en la imagen en vivo -> presionar OK.
	- o Mover el joystick hacia la derecha, ajustar el valor manualmente.

o Finalizar la medición: Mover el joystick hacia la derecha, presionar Finalización.

# 7.10Configuración

### 7.10.1Ajustes

### Ajustes regionales

Se puede seleccionar el idioma de la guía de interfaz de usuario que se prefiera.

- $1$  Seleccionar la función Ajustes regionales.
- $2$  Mover el joystick hacia arriba/abajo para seleccionar el idioma deseado y, a continuación, pulsar OK.

### Ajustar fecha/hora

Se puede ajustar fecha y hora. El formato de la fecha y la hora se ajustan automáticamente en función del idioma seleccionado.

- 1 Seleccionar función Ajustar fecha/hora.
- $2$  Mover el joystick hacia la derecha/izquierda, para seleccionar el ajuste deseado.
- 3 Mover el joystick hacia arriba/abajo para ajustar el valor deseado.
- $4$  Una vez ajustados todos los valores, pulsar OK.

### Unidad de temperatura

Se puede ajustar la unidad de temperatura deseada.

- 1 Abrir el submenú Unidad de temperatura; procedimiento: véase "Conocer el menú".
- $2$  Mover el joystick hacia arriba/abajo para seleccionar la unidad deseada y, a continuación, pulsar OK.

### Opciones de ahorro de energía

Se puede ajustar la intensidad de la iluminación de la pantalla. Si se selecciona una iluminación menos intensa dura más la batería.

La hora hasta el apagado automático puede ajustarse.

- 1 Seleccionar la función Opciones de ahorro de energía.
- $2$  Mover el joystick hacia arriba/abajo para seleccionar la intensidad deseada y, a continuación, pulsar OK.

### 7.10.2SuperResolution

SuperResolution es una tecnología para mejorar la calidad de imagen. Para ello se guarda una secuencia de imágenes en la cámara termográfica con todas las capturas. Con la cámara, la App o mediante el software para PC se crea una imagen con cuatro veces más valores de medición (sin interpolación). La resolución geométrica (IFOV) es 1,6 veces mayor.

Para utilizar esta función se tienen que cumplir los siguientes requisitos:

- La cámara se sostiene con la mano.
- Los objetos no están en movimiento.
	- 1 Abrir la función SuperResolution.
	- $2$  Pulsar OK para activar o desactivar la función.

### 7.10.3Guardar JPEG

Las imágenes infrarrojas se guardan en formato BMT (imagen con todos los datos de temperatura). La imagen se puede guardar además en formato JPEG (sin datos de temperatura). El contenido de la imagen corresponde a la imagen infrarroja mostrada en la pantalla inclusive la escala y las marcas de las funciones de medición seleccionadas. El archivo JPEG se guarda con el mismo nombre que el correspondiente archivo BMT y se puede abrir en el ordenador con o sin el programa IRSoft.

- 1 Abrir función Guardar JPEG.
- $2$  Pulsar OK.
- $3$  Mover el joystick hacia arriba/abajo hasta que se marque Encendido/Apagado.

 $4$  - Pulsar OK.

 $5$  - En dado caso, defina la fecha/hora del archivo JPEG. Para ello, encienda/apague la función.

### 7.10.4Radio

Activar/desactivar WLAN o Bluetooth®

1 - Menú -> Configuración -> Conectividad

- 2 Mover el joystick hacia la derecha  $(>)$ .
	- Seleccionar WLAN y presionar OK para activar la función (✔) o desactivarla.
	- Seleccionar Bluetooth y presionar OK para activar la función (✔) o desactivarla.
- 3 Pulsar Esc para cancelar.

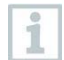

Si con una conexión Bluetooth también se activa una conexión WLAN, la transferencia de datos continuará a través de Bluetooth. Sin embargo, no es posible establecer una conexión nueva con una sonda de humedad.

### 7.10.5Condiciones del entorno

Permite corregir pequeñas desviaciones en la medición originadas por una elevada humedad ambiental o una gran distancia al objeto de medición. Para ello es necesario introducir parámetros de corrección.

Si la cámara está conectada con un sensor opcional de humedad por radio, se toman automáticamente sus valores de temperatura y humedad ambiental.

Los valores de la temperatura ambiente (Temperatura) y la humedad ambiental (Humedad) pueden ajustarse manualmente.

### 1 - Menú -> Configuración -> Condiciones ambientales

- 2 Mover el joystick hacia arriba / abajo para ajustar el valor de temperatura.
- 3 Mover el joystick hacia la derecha.

4 - Mover el joystick hacia arriba / abajo para ajustar el valor de humedad.

- Pulsar OK.

### 7.10.6 Información

Se muestra la siguiente información del instrumento:

- ∑ Datos de la cámara (p. ej. número de serie, modelo de cámara, versión del firmware)
- ∑ Opciones
- Funciones de medición
- ∑ WLAN
- ∑ Certificaciones Bluetooth
- ∑ Aviso legal

### 7.10.7Modo pantalla completa

Se puede ocultar la escala y la visualización de las teclas de acceso rápido.

- 1 Seleccionar la función Modo pantalla completa.
- En el modo pantalla completa quedan ocultas la escala y la visualización de las teclas de acceso rápido. Si se pulsa una tecla aparecerán estos elementos durante unos instantes.

### 7.10.8Opciones de reinicio

#### Resetear contador de imágenes

Tras el reseteo, la numeración de imágenes comienza desde el principio. Tenga en cuenta que de este modo, al guardar imágenes, sobrescribirá aquellas imágenes que tengan el mismo número.

Realice una copia de todas las imágenes guardadas antes de resetear para evitar sobrescribir imágenes.

- 1 Menú -> Configuración -> Resetear contador de imágenes.
- 2 Seleccionar la función Resetear contador de imágenes.
- Aparecerá ¿Resetear contador de imágenes?
- 3 Pulsar OK para resetear el contador de imágenes.
- 3.1 Pulsar Esc para cancelar.

#### Configuración inicial de fábrica

Se puede devolver el aparato a la configuración inicial de fábrica.

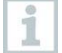

La fecha/hora, los ajustes regionales y el contador de imágenes no se resetean.

- 1 Menú -> Configuración -> Opciones de reinicio.
- 2 Seleccionar la función Ajustes de fábrica.
- Aparecerá ¿Restablecer ajustes de fábrica?
- 3 Pulsar OK para restablecer los ajustes de fábrica.
- 2.1 Pulsar Esc para cancelar.

#### Formatear

Se puede formatear la memoria.

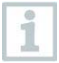

Al formatear la memoria se borran todos los datos guardados.

Haga una copia de seguridad de todas las imágenes guardadas antes de formatear para evitar perder los datos.

El formateado no resetea el contador de imágenes.

1 - Menú -> Configuración -> Opciones de reinicio.

- 2 Seleccionar la función Formatear.
- Aparecerá ¿Formatear memoria?
- 3 Pulse OK para formatear la memoria.
- 3.1 Pulsar Esc para cancelar.

# 8 Mantenimiento

## 8.1 Cargar la batería

- $1$  Abrir la tapa del terminal de interfaz.
- $2$  Conectar el cable de recarga a la interfaz micro USB.
- 3 Enchufar la fuente a la red.

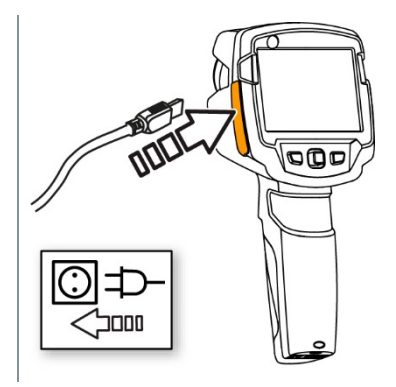

La recarga comienza.

La batería tarda aproximadamente 5 horas en recargarse si estaba completamente descargada.

- El estado de la recarga no se puede ver si el instrumento está apagado.
- $4$  Encienda el aparato si desea ver el estado de recarga.
- @ Más posibilidades para recargar la batería, .

### 8.2 Cambiar la batería

### **A** ADVERTENCIA

### Peligro de lesiones graves al usuario y/o destrucción del instrumento

- > Existe el peligro de explosión si se sustituye la pila por un tipo erróneo.
- > Deseche las pilas usadas/defectuosas según las disposiciones legales vigentes.

- Apagar el aparato.

- $ESC/$
- Abrir el compartimiento de las pilas.

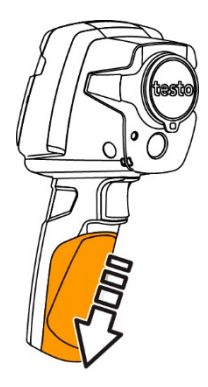

- Desencajar y extraer la batería.

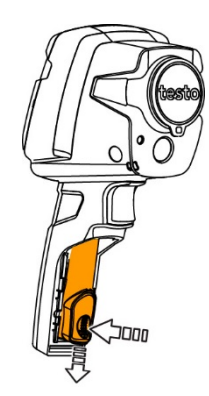

4 - Colocar batería nueva y empujarla hacia arriba hasta que encaje.

 $5$  - Cerrar el compartimiento de las pilas.

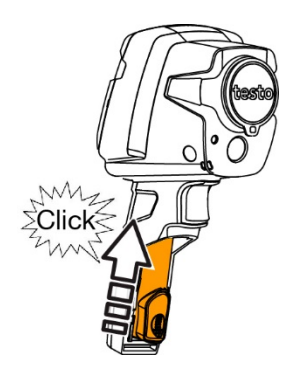

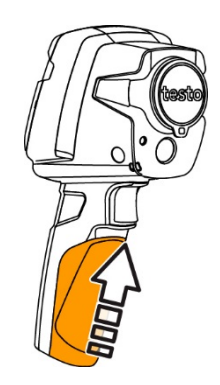

## 8.3 Limpiar el instrumento

### Limpiar la carcasa del instrumento

- El terminal de interfaces tiene que estar cerrado.
	- El compartimento de la batería tiene que estar cerrado.
- 1 Limpiar la superficie del instrumento con un paño húmedo. Utilice para ello un limpiador doméstico suave o una solución jabonosa.

#### Limpiar objetivo, pantalla

- 1 Si el objetivo está sucio, límpielo con un bastoncillo de algodón.
- $2$  En caso de suciedad, limpie la pantalla con un trapo de limpieza (p.ej. un trapo de microfibra).

## 8.1 Actualización de firmware

La versión de firmware actual se encuentra en www.testo.com. Existen dos posibilidades:

- ∑ Ejecutar la actualización con IRSoft o
- ∑ Ejecutar la actualización directamente con la cámara termográfica

### Descarga del firmware

- 1 Descargar el firmware: Firmware-testo-865-872.exe
- 2 Extraer el archivo: Doble clic sobre el archivo \* exe
	- FW\_T87x\_Vx.xx.bin se guarda en la carpeta seleccionada.

### 8.1.1 Ejecución de la actualización con IRSoft

### 8.1.1.1 Preparación de la cámara

- $\mathcal{L}$  La batería está cargada completamente o la fuente de alimentación está conectada a la cámara.
- 1 Conectar el ordenador y la cámara con el cable USB.
- 2 Encender la cámara.

El firmware se carga completamente.

### 8.1.1.2 Actualización

- $\sqrt{\ }$  IRSoft está activado.
- 1 Seleccionar Cámara -> Configuración.
- 2 Hacer clic en Configurar cámara termográfica.

Se abre la ventana Ajustes de la cámara.

3 - Seleccionar Ajustes del instrumento -> Actualización de firmware - > Aceptar.

FW\_T87x\_Vx.xx.bin se visualiza.

4 - Seleccionar Abrir.

- Se ejecuta la actualización de firmware.
- Reinicio automático de la cámara termográfica. La actualización se ha realizado correctamente.

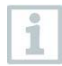

En dado caso, la cámara notifica: Firmware Update finished. Please restart the device. No se ejecutará un reinicio. Medida:

- Apagar la cámara tras 10 segundos y encenderla después de 3 segundos.

Se visualiza la versión de firmware actual.

### 8.1.2 Ejecución de la actualización con la cámara

### 8.1.2.1 Preparación de la cámara

- La batería está cargada completamente o la fuente de alimentación está conectada a la cámara.
- 1 Encender la cámara.
- $2$  Abrir la tapa de la interfaz.
- 3 Conectar el ordenador y la cámara con el cable USB.
	- El explorador de Windows muestra la cámara como unidad extraíble.

### 8.1.2.2 Actualización

- 1 Copiar el archivo FW\_T87x\_Vx.xx.bin- mediante la función de arrastrar y soltar en la unidad extraíble.
- $2$  Expulsar la unidad extraíble.
- 3 Deshacer la conexión USB.
- 4 Apagar la cámara.
- $5$  Encender la cámara: Se ejecuta la actualización.
- 6 Observar el indicador de progreso.
	- $\blacktriangleright$   $\blacktriangleleft$  La actualización se ha realizado correctamente.

Se visualiza la versión de firmware actual.

# 9 Consejos y ayuda

### 9.1 Preguntas y respuestas

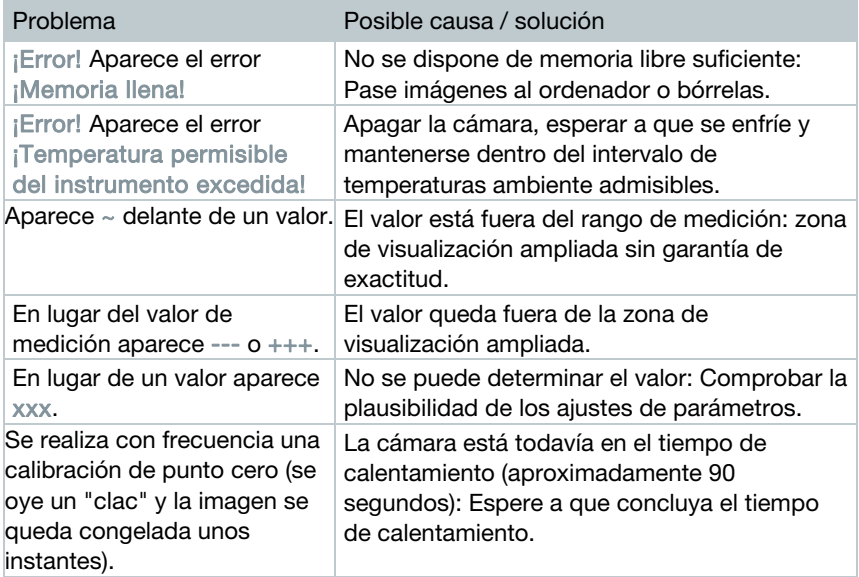

Si no ha encontrado respuesta a su pregunta, diríjase por favor a su distribuidor o al servicio de atención al cliente de Testo. Encontrará los datos de contacto en el revés de este documento o en la página web www.testo.com/service-contact.

## 9.2 Accesorios y repuestos

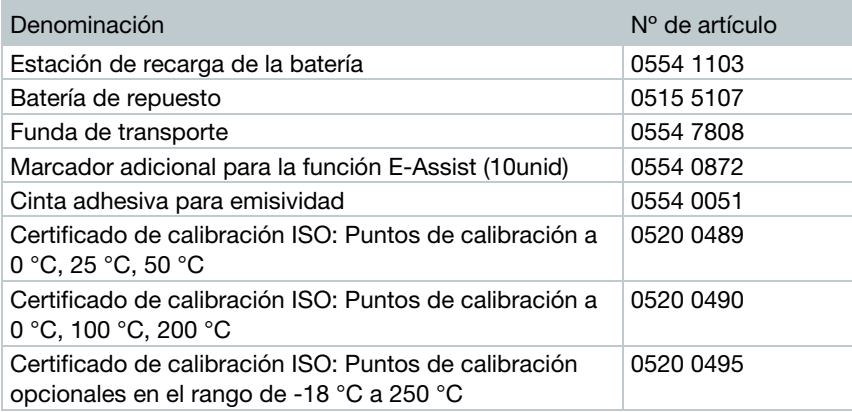

Encontrará más accesorios y piezas de recambio en los catálogos y folletos de productos o en internet en www.testo.com.

# 10 Permisos y certificados

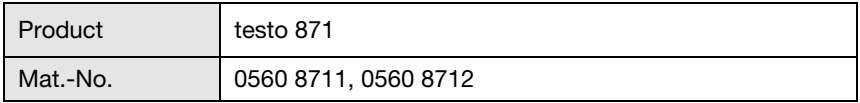

 $\mathbf 1$  The use of the wireless module is subject to the regulations and stipulations of the respective country of use, and the module may only be used in countries for which a country certification has been granted. The user and every owner has the obligation to adhere to these regulations and prerequisites for use, and acknowledges that the re-sale, export, import etc. in particular in countries without wireless permits, is his responsibility.

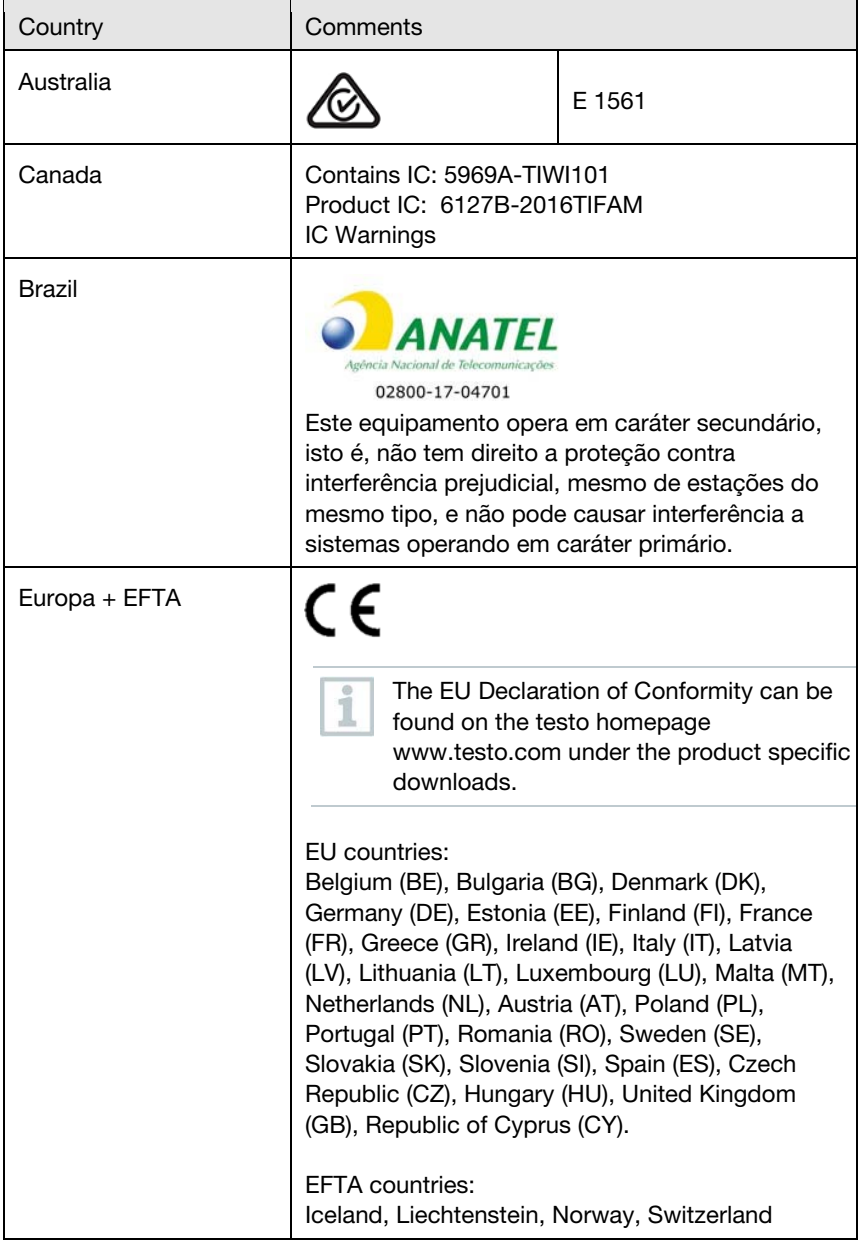

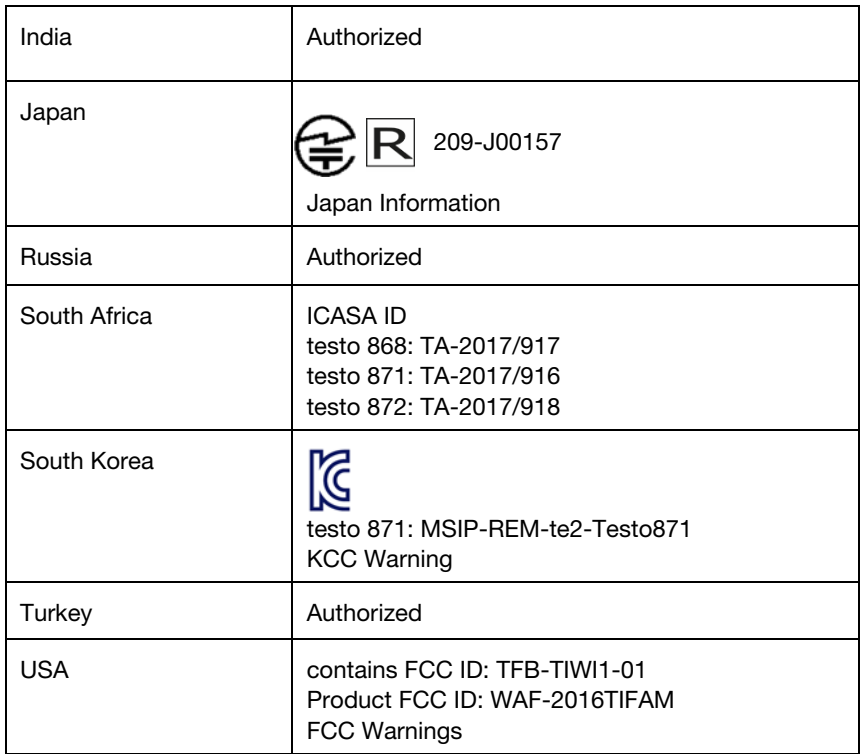

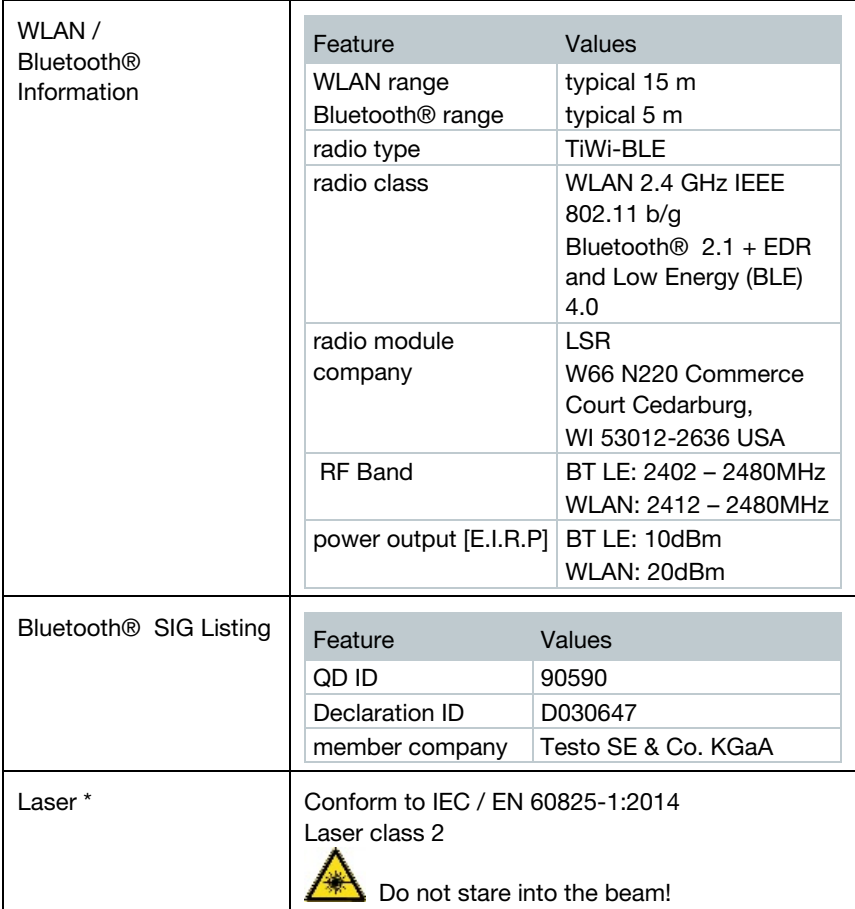

\* Use only in products of testo 868, testo 871 and testo 872 for Europe + EFTA countries, Turkey and Australia

IC Warnings

RSS-Gen & RSS-247 statement:

This device complies with Industry Canada licence-exempt RSS standard(s). Operation is subject to the following two conditions:

(1) this device may not cause interference, and

(2) this device must accept any interference, including interference that may cause undesired operation of the device.

Le présent appareil est conforme aux CNR d'Industrie Canada applicables aux appareils radio exempts de licence.

L'exploitation est autorisée aux deux conditions suivantes :

(1) l'appareil ne doit pas produire de brouillage, et

(2) l'utilisateur de l'appareil doit accepter tout brouillage radioélectrique subi, même si le brouillage est susceptible d'en compromettre le fonctionnement.

Caution: Radio Frequency Radiation Exposure

This equipment complies with IC radiation exposure limits set forth for an uncontrolled environment and meets the IC radio frequency (RF) Exposure Guidelines. This equipment should be installed and operated keeping the radiator at least 12 cm or more away from person´s body in normal use position.

Co-Location:

This transmitter must not be co-located or operated in conjunction with any other antenna or transmitter.

Attention : exposition au rayonnement de radiofréquences

Cet équipement est conforme aux limites d'exposition aux radiofréquences IC fixées pour un environnement non contrôlé et aux Lignes directrices relatives à l'exposition aux radiofréquences (RF). Cet équipement devrait être installé et utilisé à une distance d'au moins 12 cm d'un radiateur ou à une distance plus grande du corps humain en position normale d'utilisation.

Co-location

Ce transmetteur ne peut pas être installé en colocation ou être utilisé avec une autre antenne ou transmetteur, quel qu'en soit le type.

FCC Warnings

Information from the FCC (Federal Communications Commission) For your own safety

Shielded cables should be used for a composite interface. This is to ensure continued protection against radio frequency interference.

#### FCC warning statement

This equipment has been tested and found to comply with the limits for a Class B digital device, pursuant to Part 15 of the FCC Rules. These limits are designed to provide reasonable protection against harmful interference in a residential installation. This equipment generates, uses and can radiate radio frequency energy and, if not installed and used in accordance with the instructions, may cause harmful interference to radio communications. However, there is no guarantee that interference will not occur in a particular installation. If this equipment does cause harmful interference to radio or television reception, which can be determined by turning the equipment off and on, the user is encouraged to try to correct the interference by one or more of the following measures:

- Reorient or relocate the receiving antenna.

- Increase the separation between the equipment and receiver.

- Connect the equipment into an outlet on a circuit different from that to which the receiver is

connected.

- Consult the dealer or an experienced radio/TV technician for help.

#### Caution

Changes or modifications not expressly approved by the party responsible for compliance could void the user's authority to operate the equipment. Shielded interface cable must be used in order to comply with the emission limits.

#### Warning

This device complies with Part 15 of the FCC Rules. Operation is subject to the following two conditions:

(1) this device may not cause harmful interference, and

(2) this device must accept any interference received, including interference that may cause undesired operation.

Caution: Radio Frequency Radiation Exposure

This equipment complies with FCC radiation exposure limits set forth for an uncontrolled environment and meets the FCC radio frequency (RF) Exposure Guidelines. This equipment should be installed and operated keeping the radiator at least 12 cm or more away from person´s body in normal use position.

#### Co-Location:

This transmitter must not be co-located or operated in conjunction with any other antenna or transmitter.

#### Japan Information

当該機器には電波法に基づく、技術基準適合証明等を受けた特定無線設備を装 着している。

#### KCC Warning

해당 무선 설비는 운용 중 전파혼신 가능성이 있음。

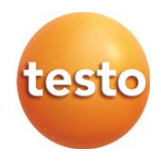

### Testo SE & Co. KGaA

Testo-Straße 1 79853 Lenzkirch Germany Tel.: +49 7653 681-0<br>Fax: +49 7653 681-7699 E-Mail: info@testo.de www.testo.de

0970 8710 es 04